#### 前橋市 斎場予約システム 操作説明書 【PC版】

2024.3.27 Ver1.0.2

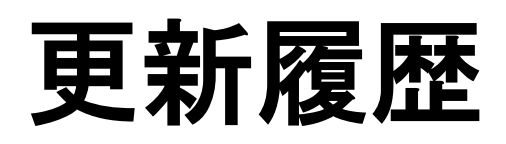

2024年2月17日 Ver.1.0.0 初版作成<br>2024年2月26日 Ver.1.0.1 本文修正

2024年2月26日 Ver.1.0.1

- (1)24ページ 8-3.埋火葬許可書アップロード 1⾏目
- (2)24ページ 8-3.埋火葬許可書アップロード 4⾏目
- 2024年3月27日 Ver.1.0.2 ページ追加
	- (1)28ページ ページタイトル その他の機能 1
	- (2)29ページ ページタイトル その他の機能 2
	- (3)30ページ ページタイトル その他の機能 3

# 目次

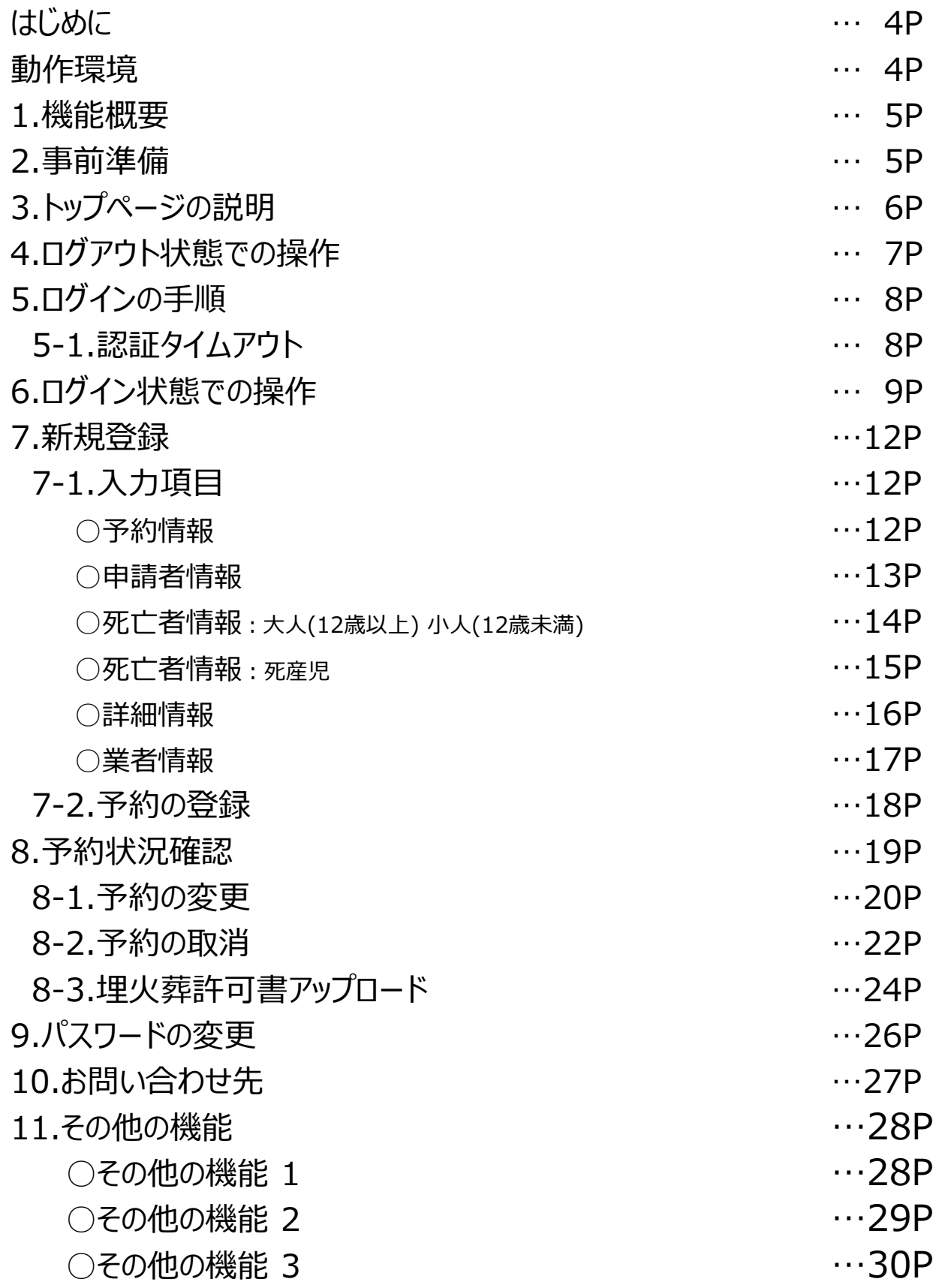

# はじめに

本書は、前橋市斎場予約システムの操作方法について記しています。

本文中の参考画像は開発中のものとなります。 予告なく機能の変更及び追加が行われる場合があります。 ご了承ください。

## 動作環境

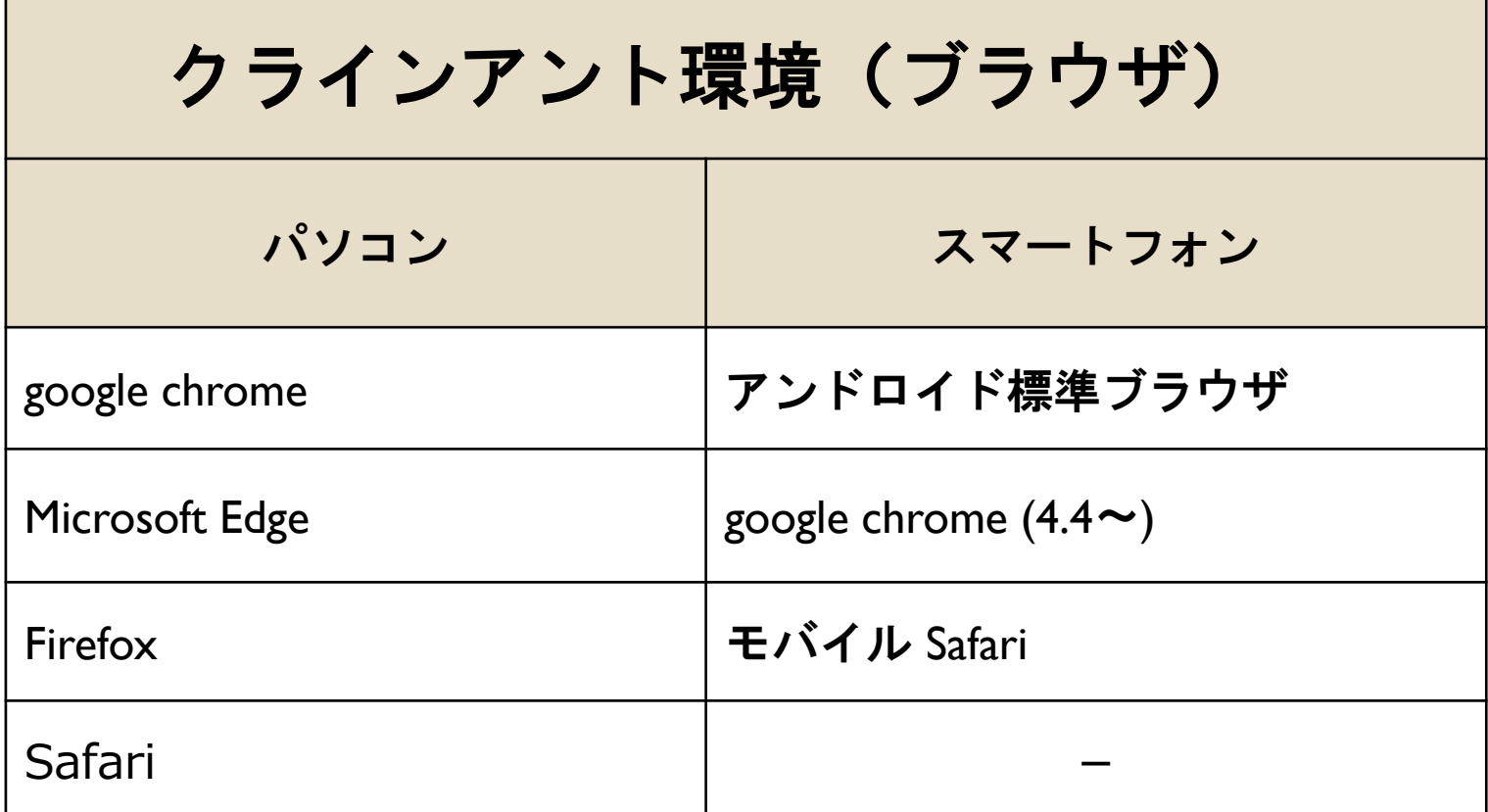

### 1.機能概要

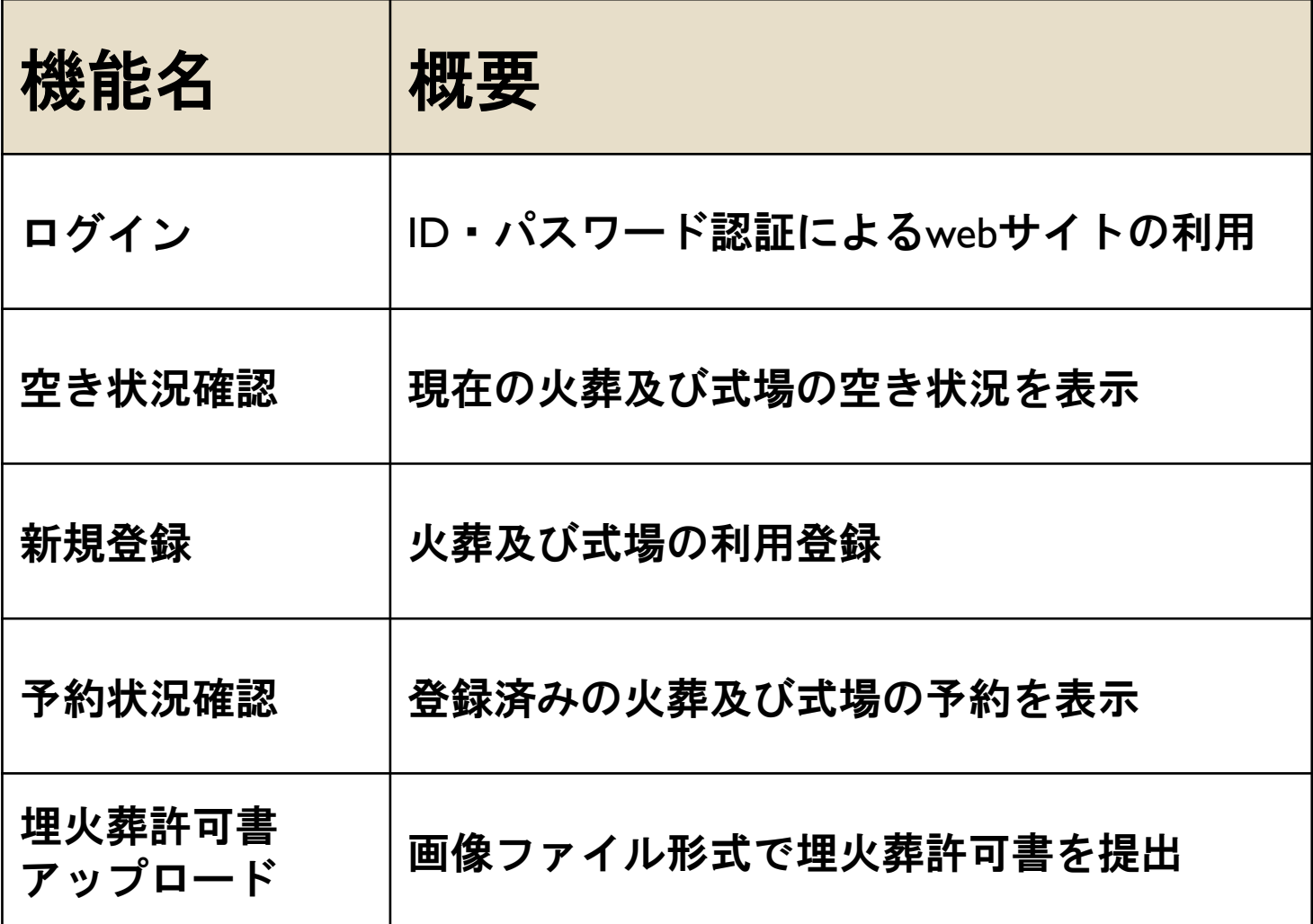

### 2.事前準備

新予約システムの利用には業者登録が必要となります。 登録事業者様には事前にID・パスワードを通知しております。 通知内容をご確認の上で次項以降の手順を進めてください。

3.トップページの説明

サイトURL https://maebashisaijo.webyoyakusystem.jp/yoyak/

インターネットブラウザから上記URLへ接続しご利用ください。 トップページが表示されます。

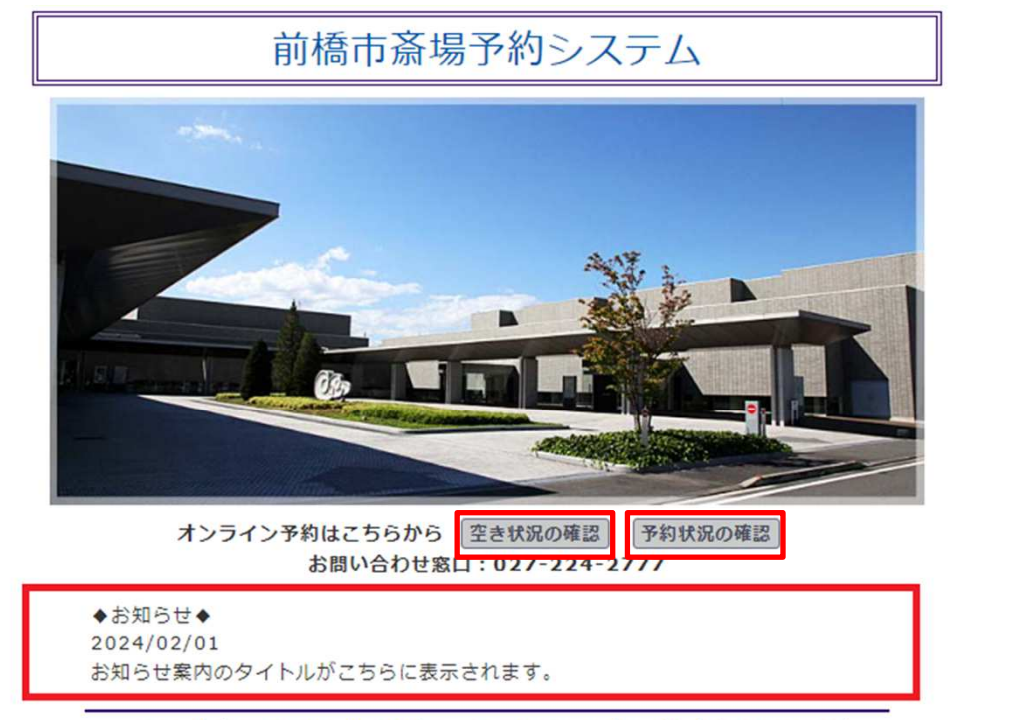

Copyright © 2014-2024 Jim Computer Service All rights reserved.

トップページから⾏える操作は以下の通りです。

「空き状況の確認」 翌日以降7日間の空き状況を表示します。 例: 3月1日に確認した場合は3月2日から3月8日までを表示。

「予約状況の確認」 閲覧可能な予約の詳細を表示します。 (後述するログインが必要。)

「お知らせ」

斎場からのお知らせ情報を確認できます。

# 4.ログアウト状態での操作

#### ログアウト状態では空き状況の確認のみ可能です。 トップページから「空き状況の確認」を押下し、画面移行します。

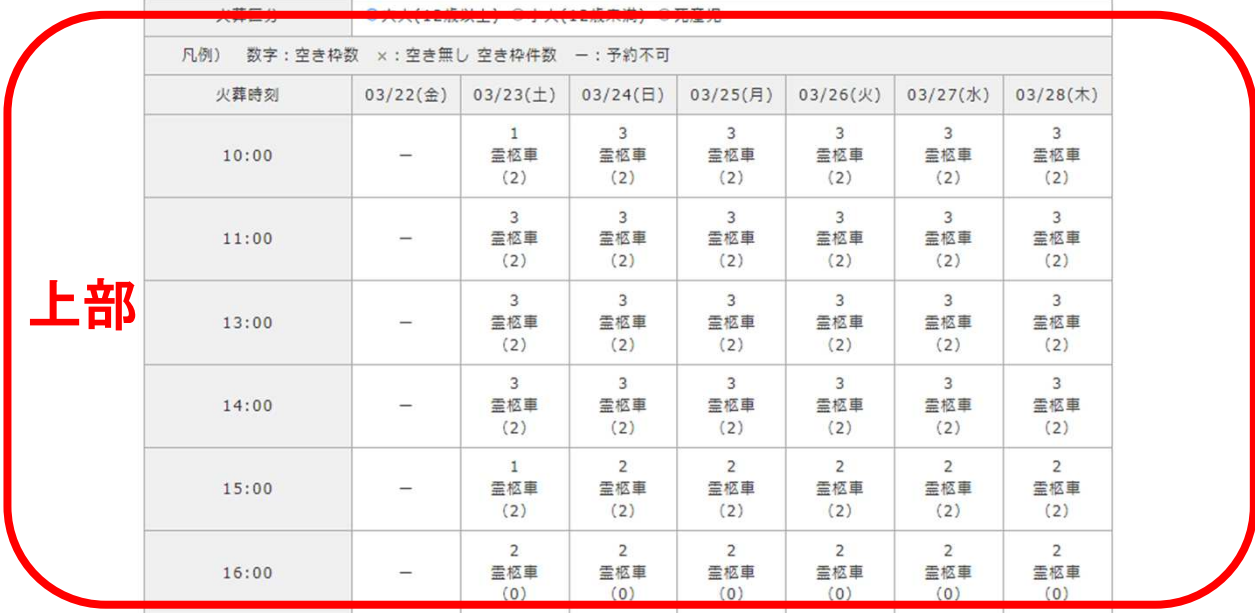

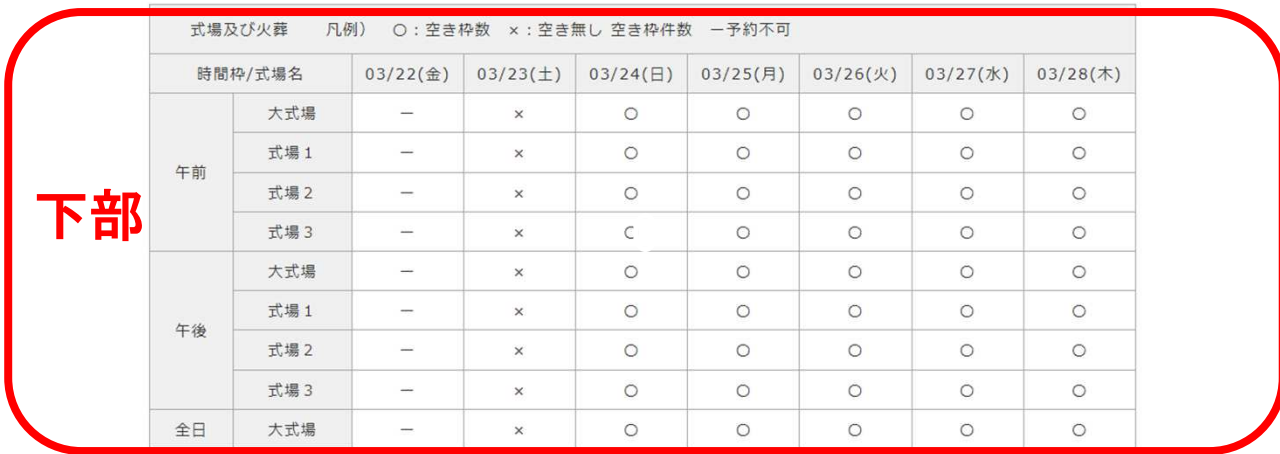

#### 確認画面は以下のように構成されています。 日付と時刻及び式場の組み合わせから空き状況を確認します。

- 上部 : 「火葬のみの予約」
- 下部:「式場と火葬の予約」
- 数字:「予約可能枠数」
- 〇印︓「式場予約可能」
- X印:「予約枠なし」
- -印:「予約不可」

本画⾯のまま予約操作はできません。 引き続き予約操作を⾏う場合は「ログイン」を押下し継続します。

# 5.ログインの手順

#### □グインが必要な操作を実行した場合、ログイン画面へ移行します。

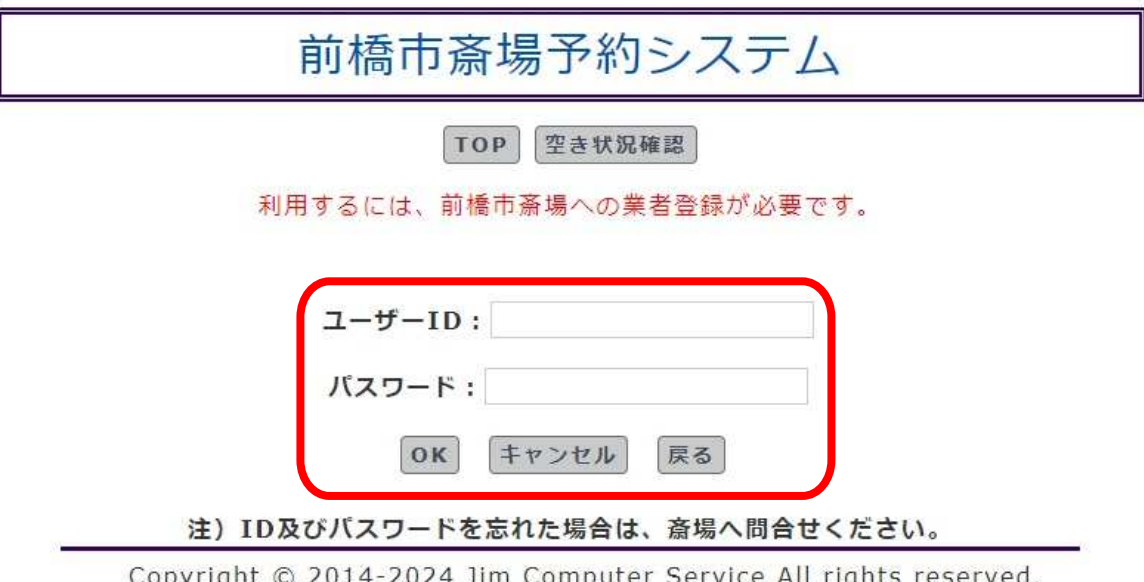

通知済みのID・パスワードを入力し、認証を行います。 ID・パスワードをお忘れの場合は巻末連絡先より斎場へお問い合わせ ください。

### 5-1.認証タイムアウト

ログイン後10分以上操作されない状態が続いた場合、 自動でログアウトされます。 再度ログインを⾏い、操作を再開してください。

6.ログイン状態での操作

#### ログイン状態では「新規登録」「予約状況確認」パスワード変更」 を⾏えます。

#### ○新規登録を行う場合

ログイン状態で空き状況の確認画⾯から操作を⾏います。

・空き状況の確認画面

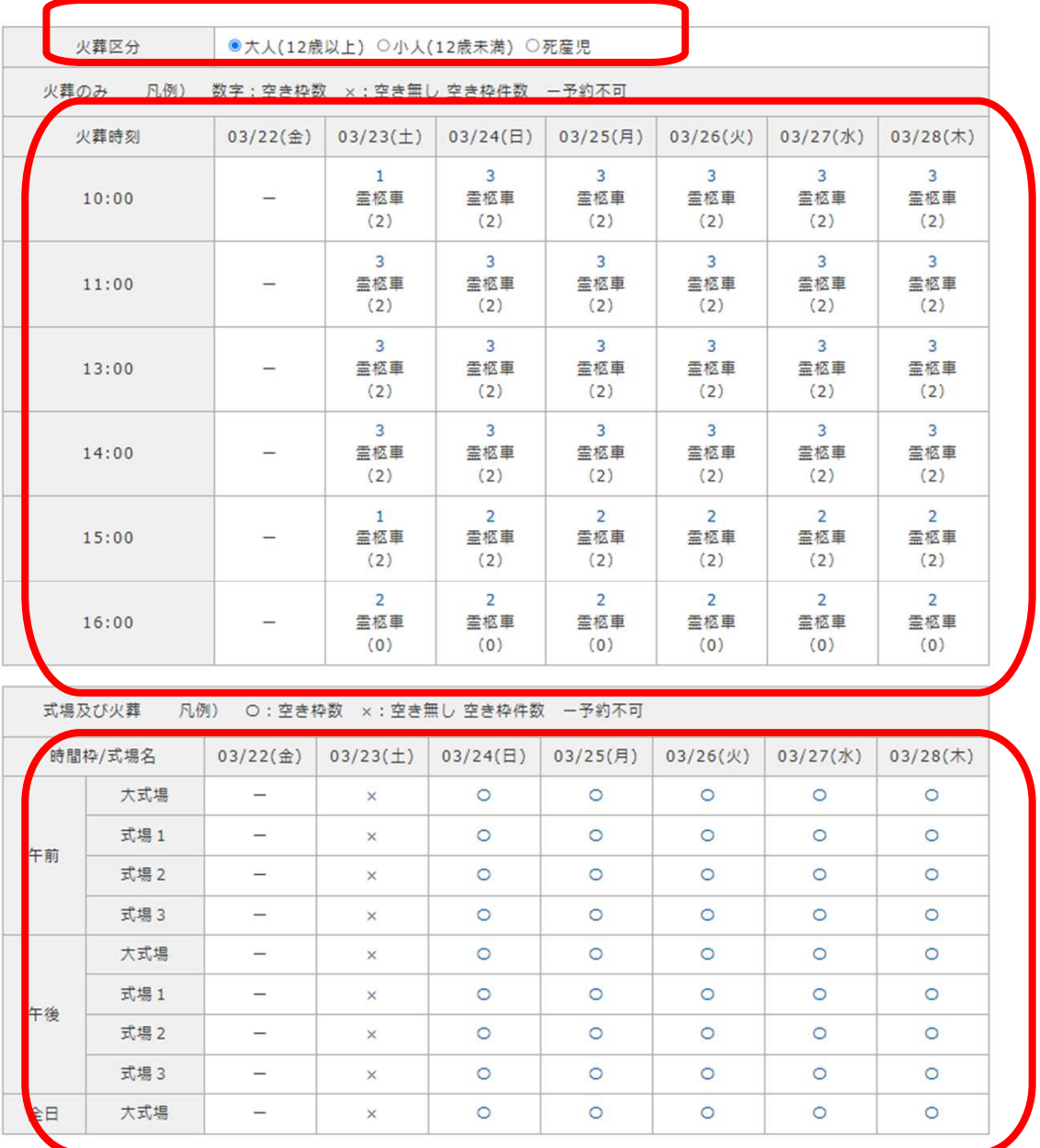

新たに最上部:「火葬区分」が操作に影響しますので、必ずご選択ください。 (火葬区分は必須項目です。)

火葬区分を選択後、各予約枠の数字または○印を押下し画面移行します。 新規登録画面については「7.新規登録 にて説明します。

○予約状況確認を⾏う場合

ログイン状態の空き状況の確認画⾯もしくはトップページから 操作を行います。

・予約状況の確認画面

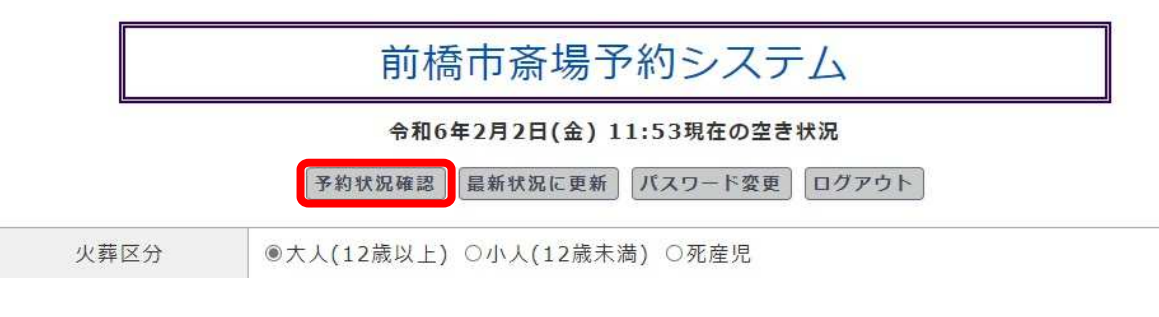

トップページからも空き状況の確認が⾏えます。 トップページ「予約状況確認」を押下し、画面移行します。

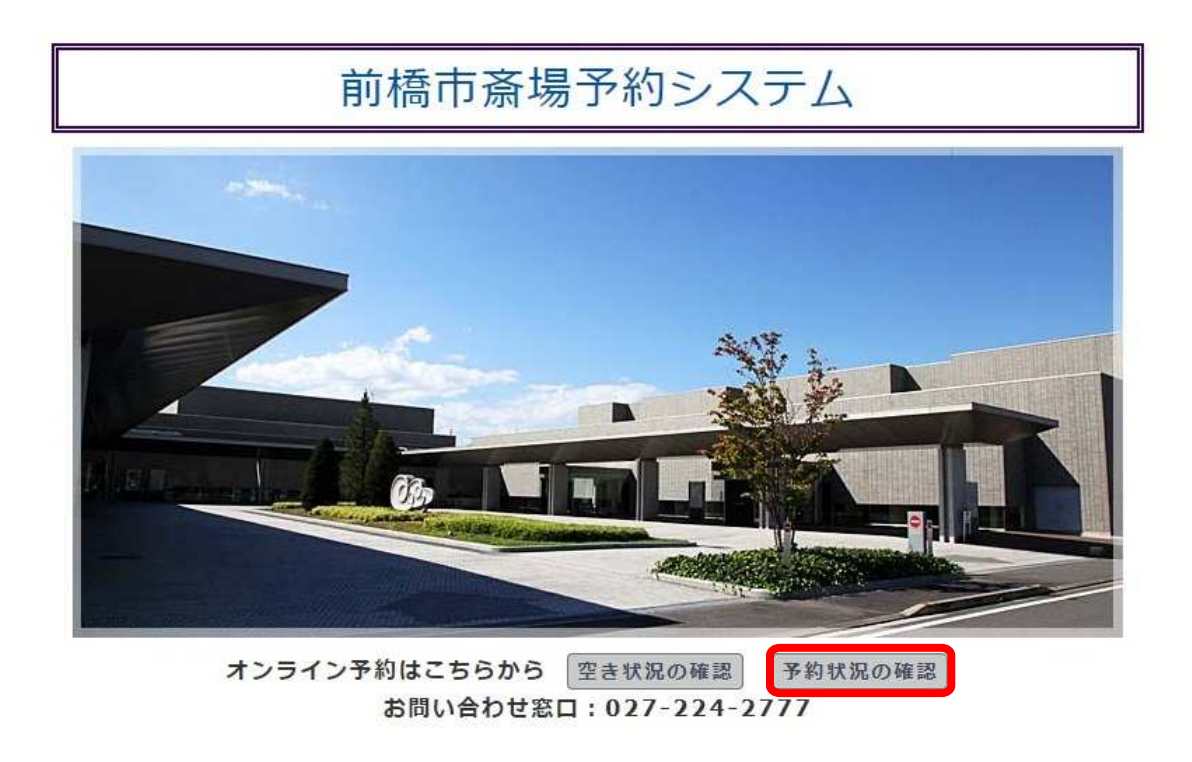

Copyright @ 2014-2024 Jim Computer Service All rights reserved.

予約状況確認画⾯については「8.予約状況確認」にて説明します。

#### ○パスワード変更を行う場合 ログイン状態で空き状況の確認画⾯から操作を⾏います。

空き状況の確認画面

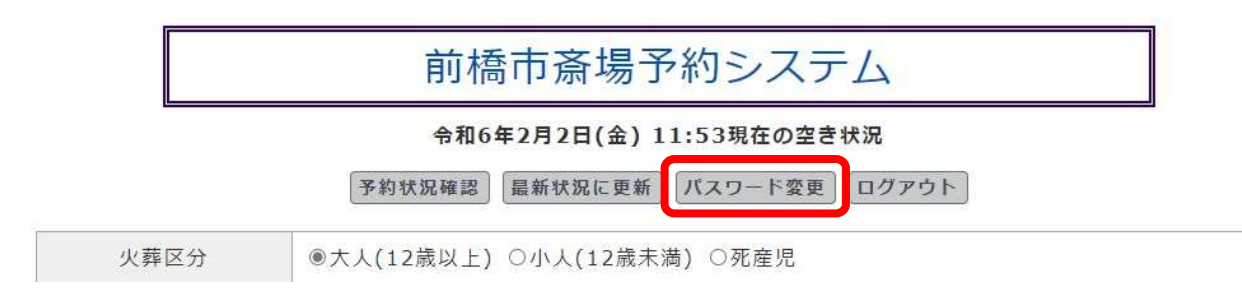

「パスワード変更」を押下し、画面移行します。 パスワード変更画⾯については「9.パスワード変更」にて説明します。

### 7.新規登録

新規登録画⾯について説明します。 本画面へ移行するまでの操作は「6.ログイン状態での操作」を 参照ください。

## 7-1.入力項目

新規登録画⾯は予約情報・申請者情報・死亡者(死産児)情 報・詳細情報・業者情報に項目が区分されています。

各項について下記より表形式で抜粋します。 (各情報入力の画面サンプルもあわせてご案内いたします。)

○予約情報

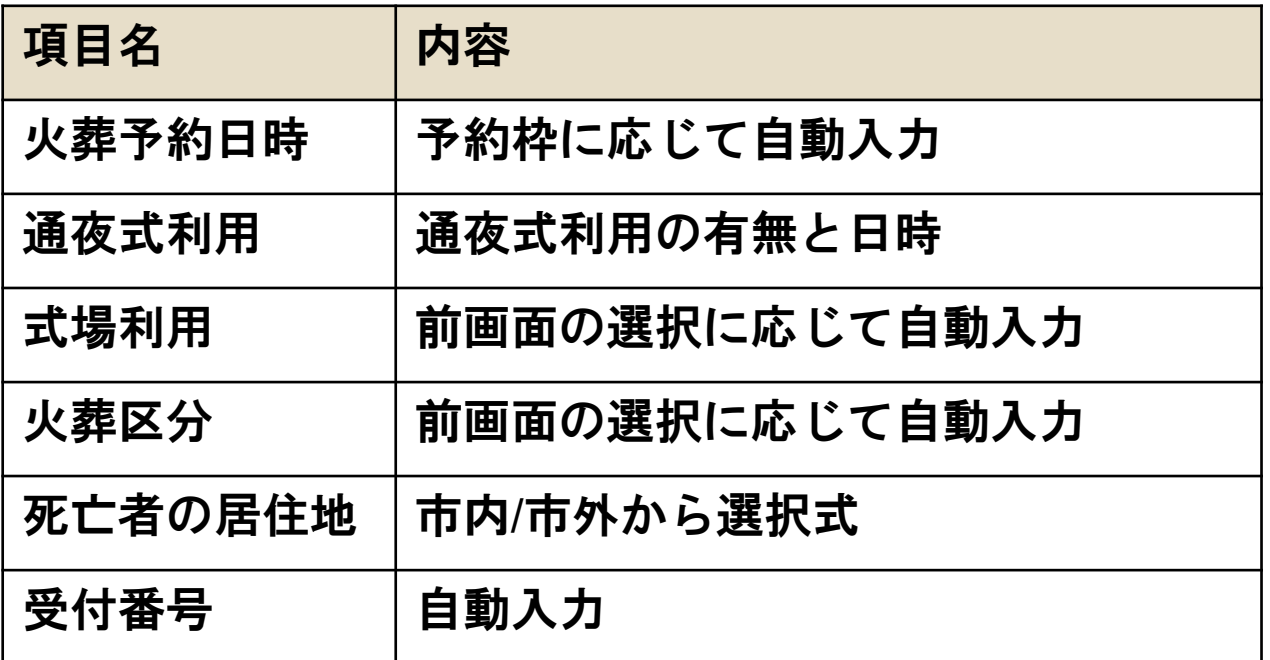

#### ■予約情報

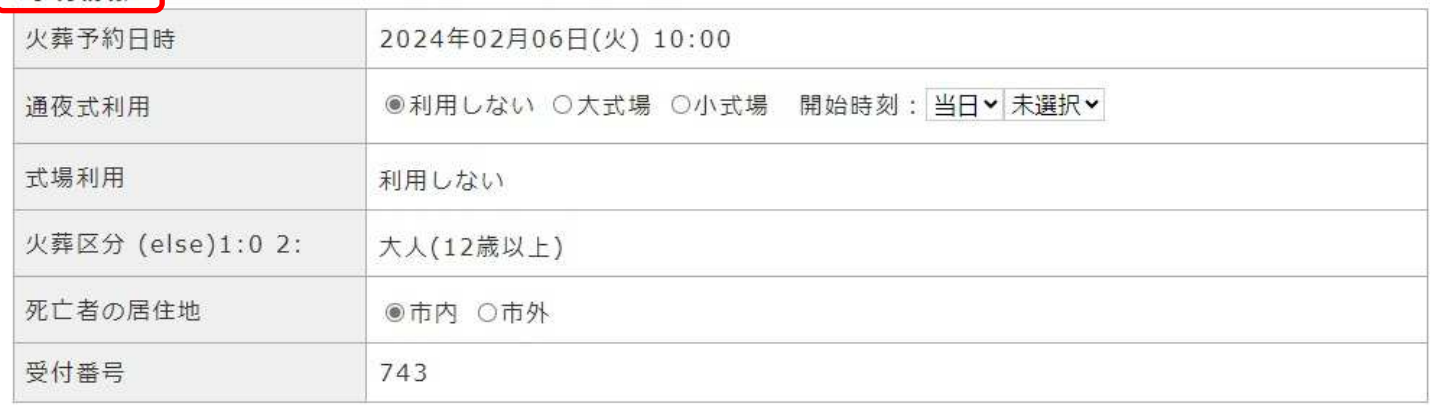

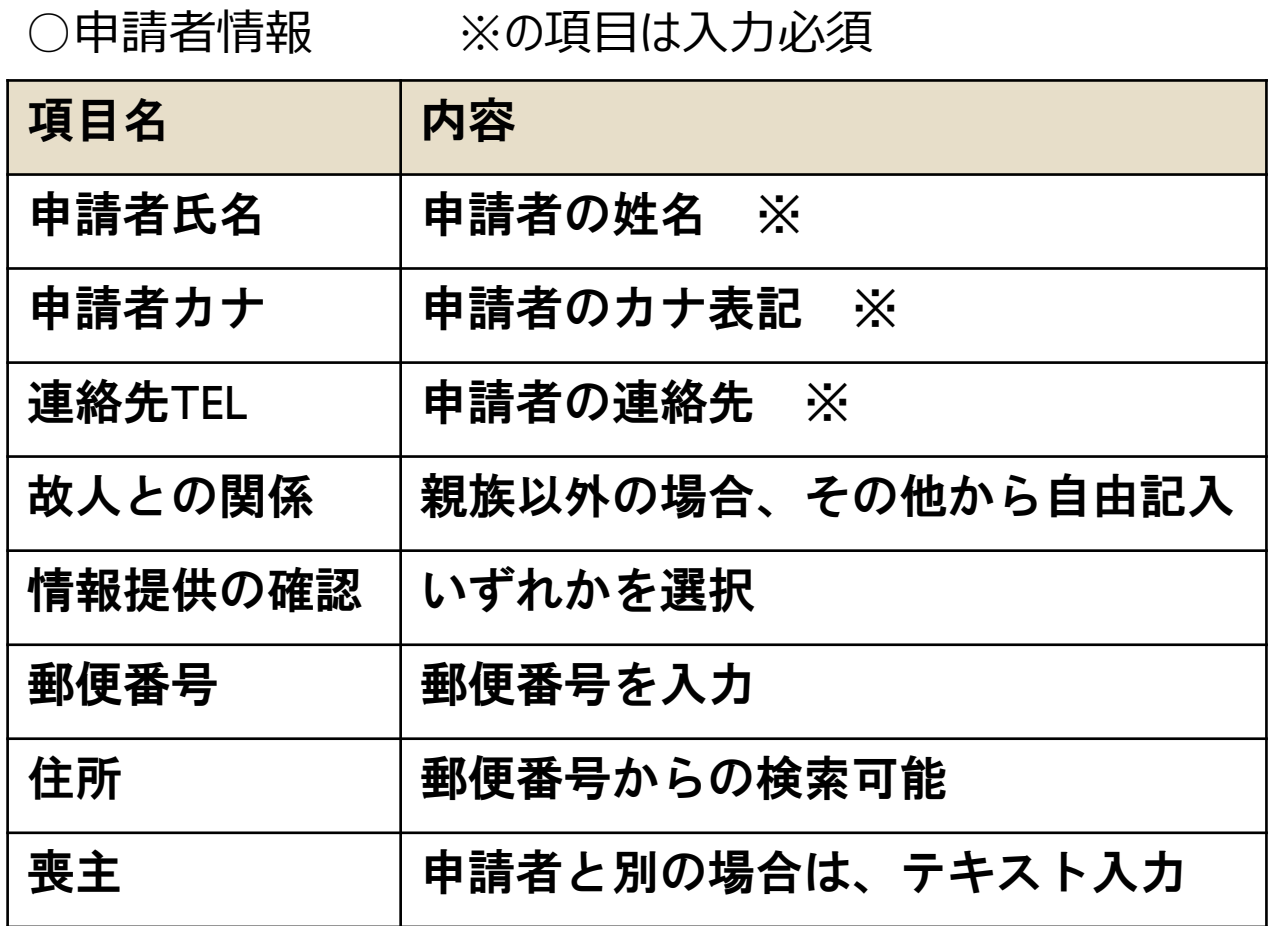

#### ■申請者情報

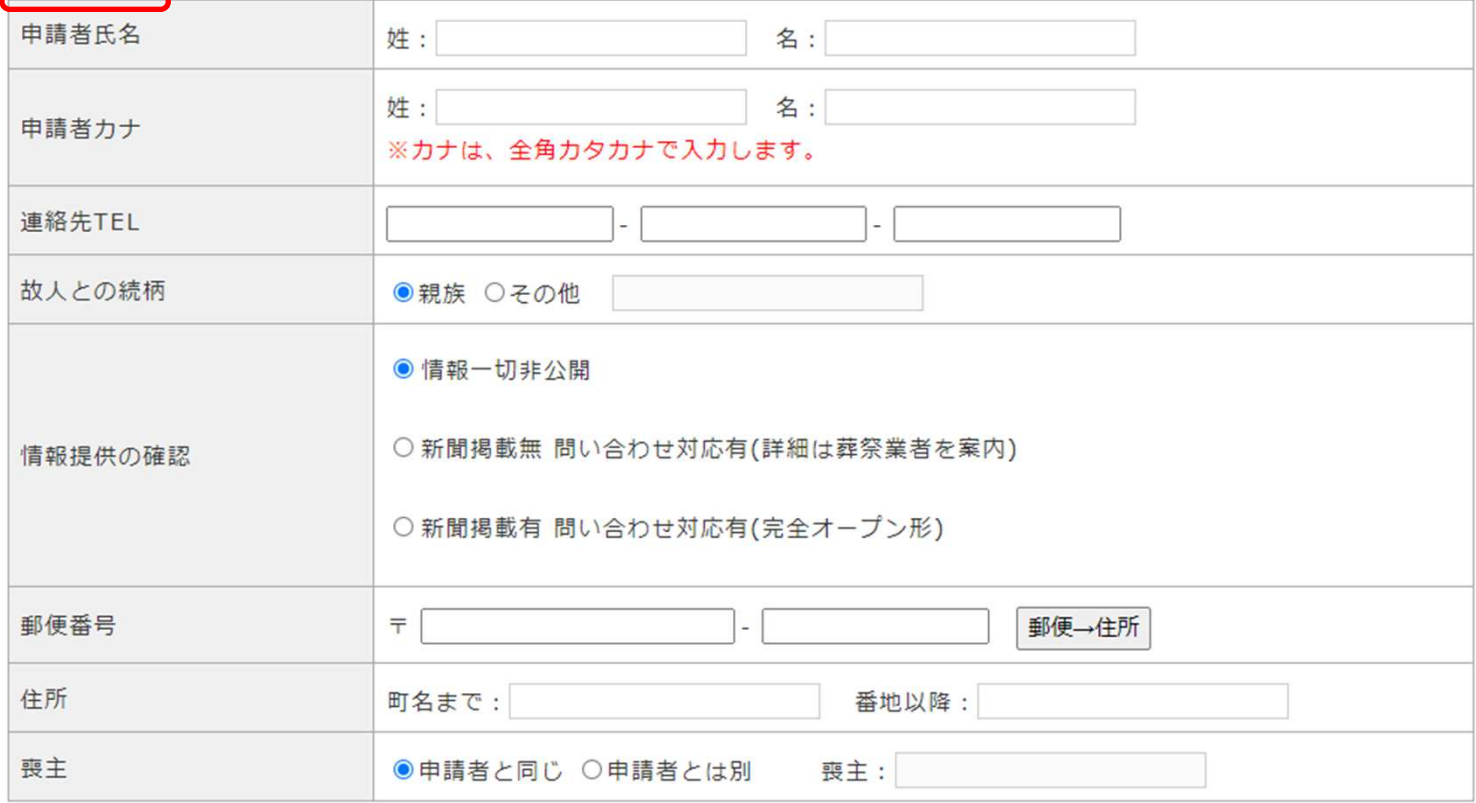

○死亡者情報(火葬区分 大人(12歳以上) 小人(12歳未満) 選択時) ※の項目は入力必須

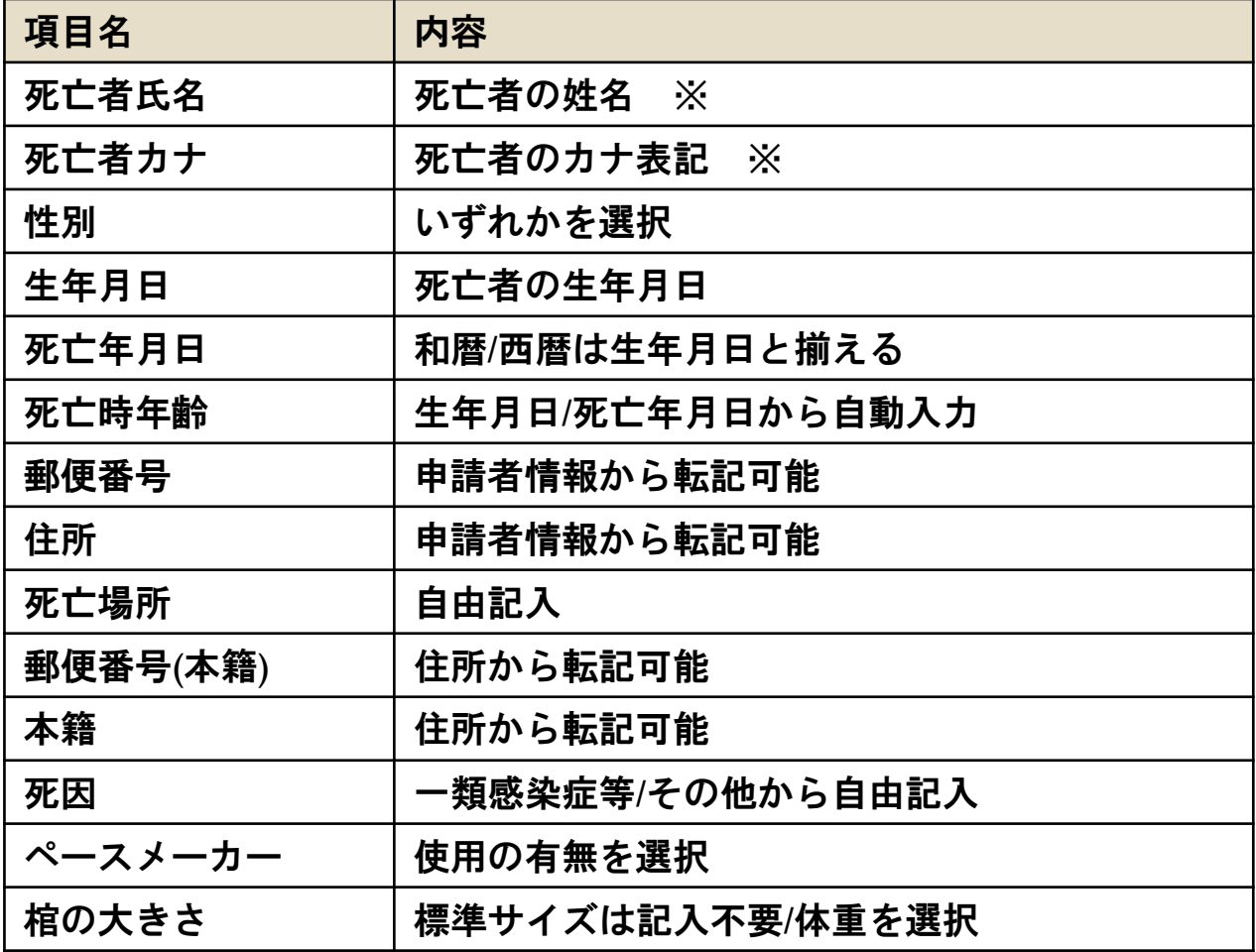

#### ■死亡者情報

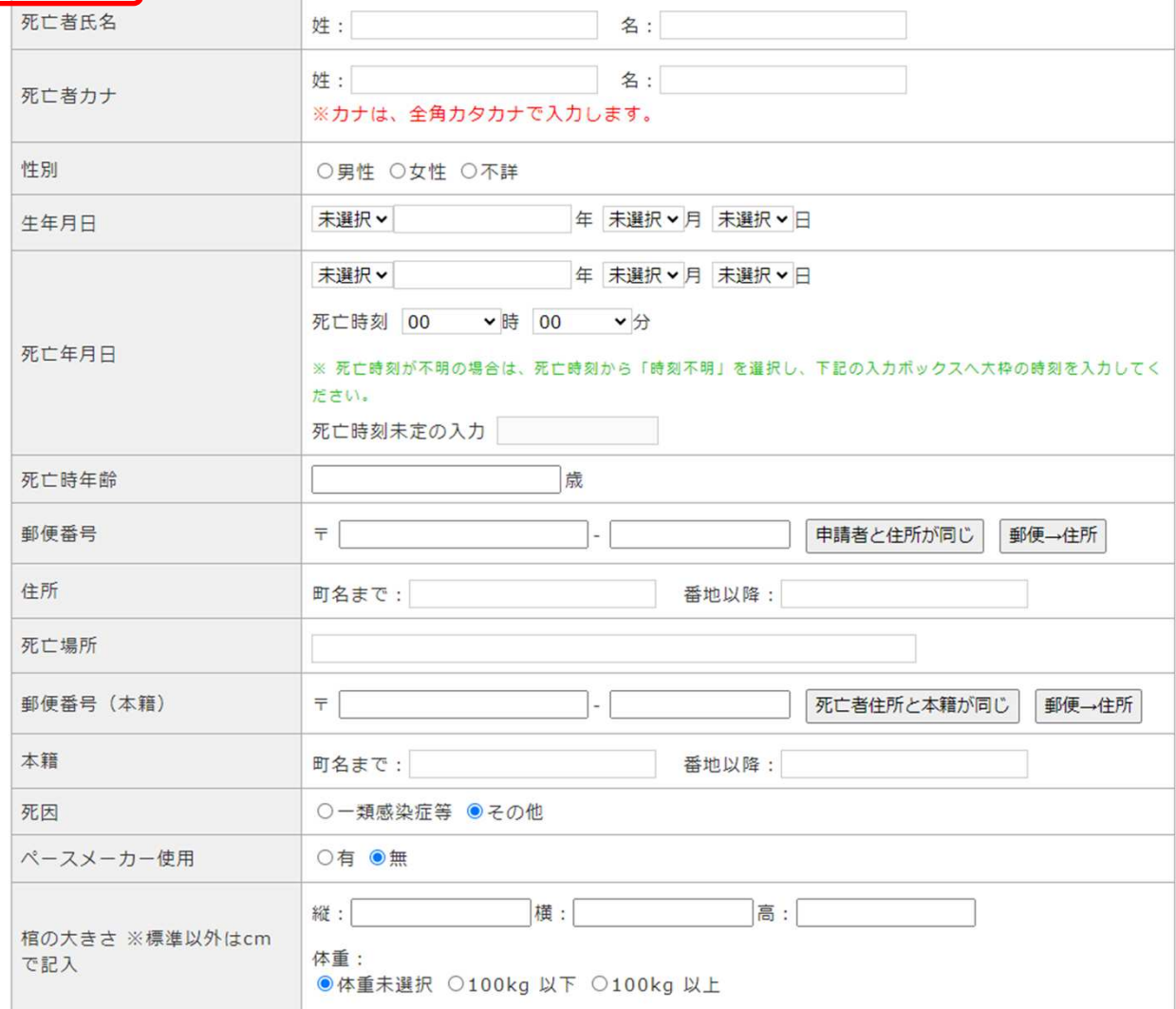

#### ○死亡者情報(火葬区分 死産児 選択時) ※の項目は入力必須

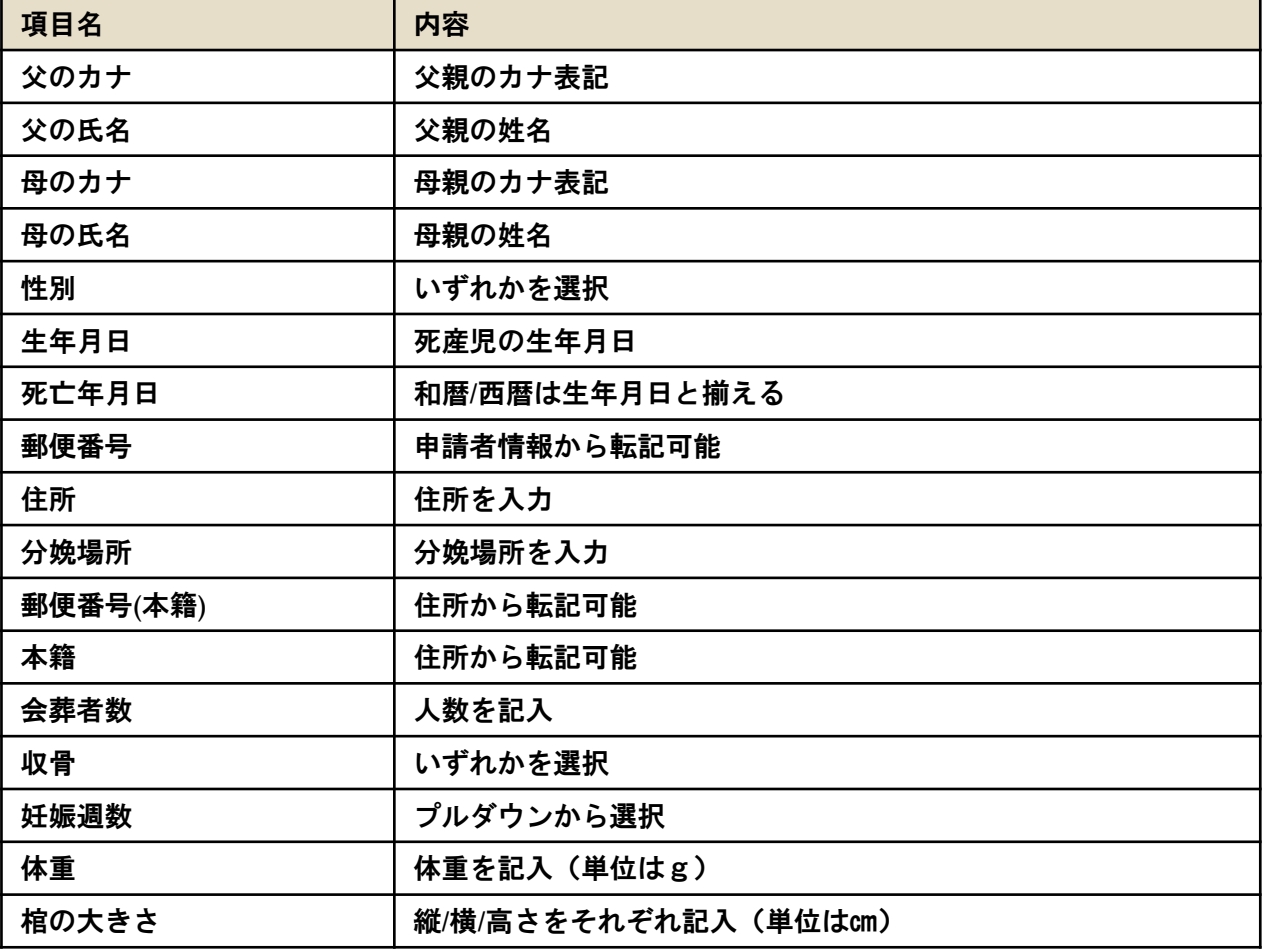

■死産児情報 (死産児 通常)

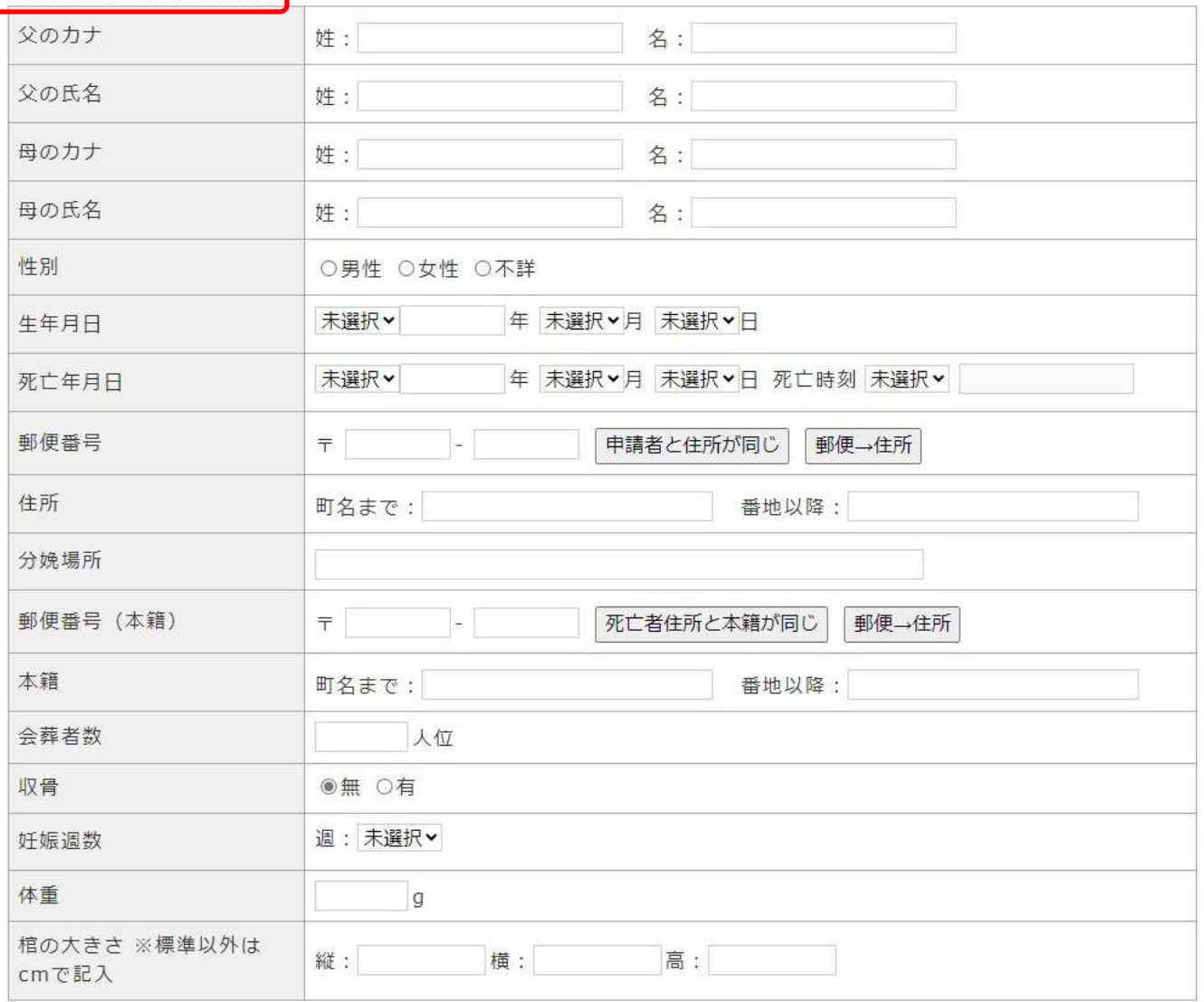

○詳細情報

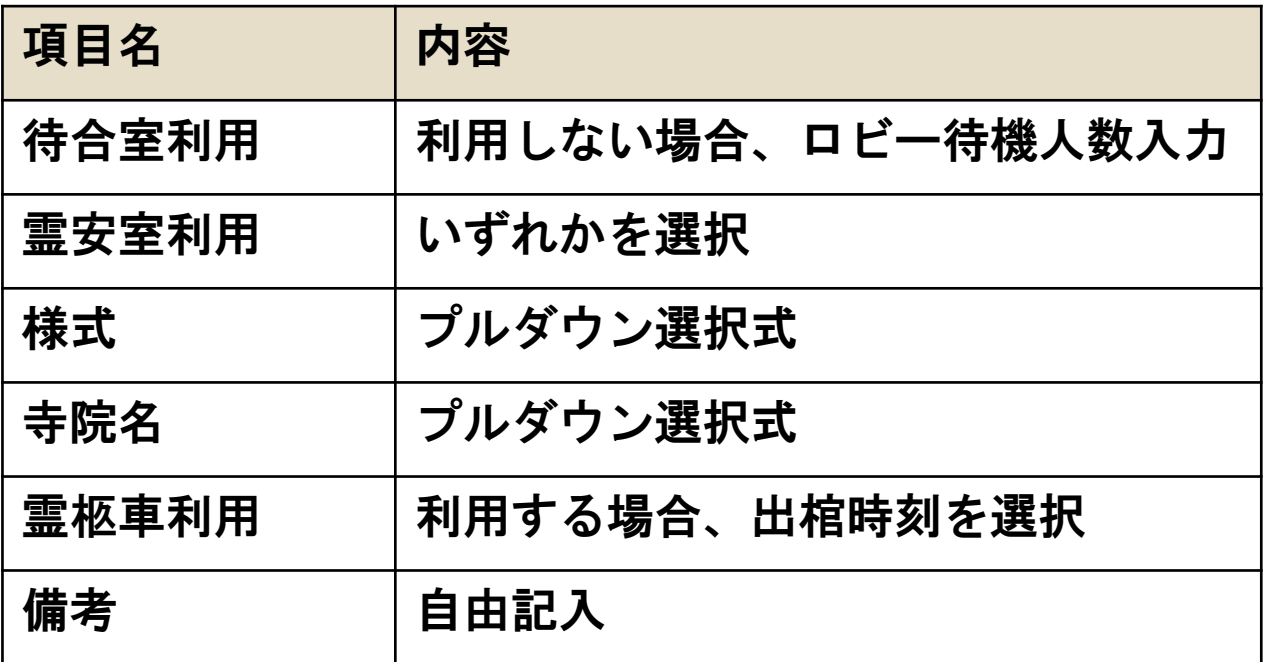

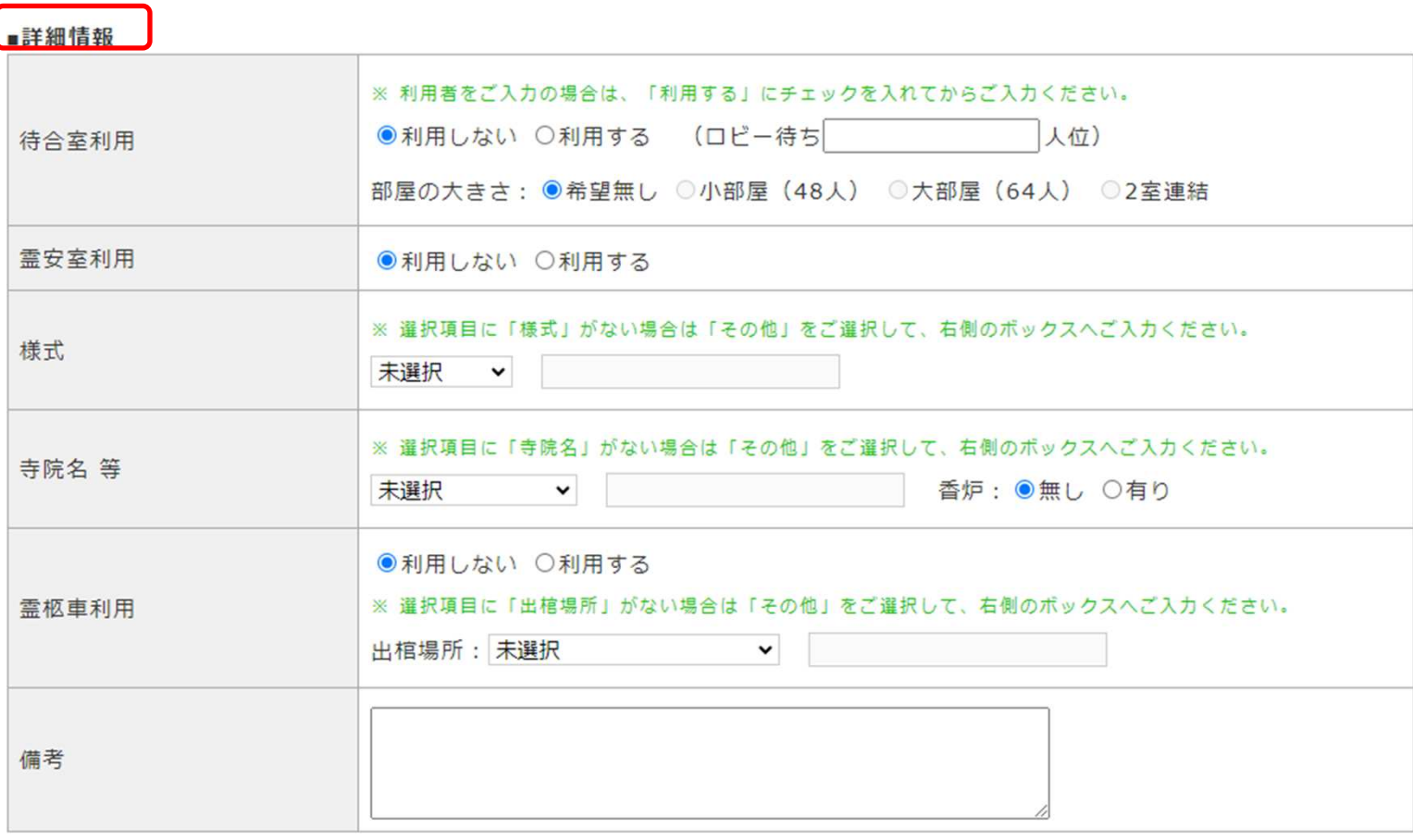

○業者情報

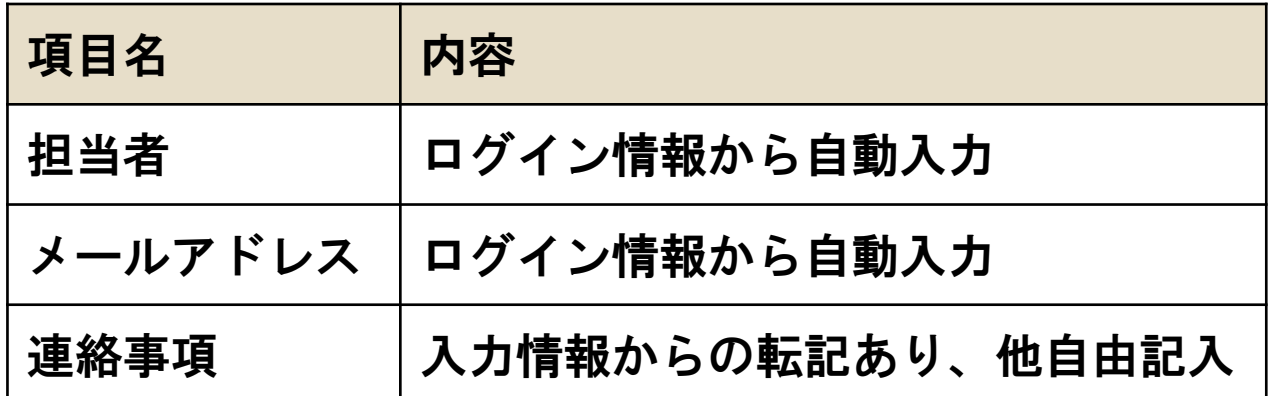

#### ■業者情報 担当者 メールアドレス 連絡事項

### 7-2.予約の登録

「7-1.入力項目」を参考に登録内容を入力後、画面最下部の 「予約を登録する」を押下し、新規登録確認画面へ移行します。

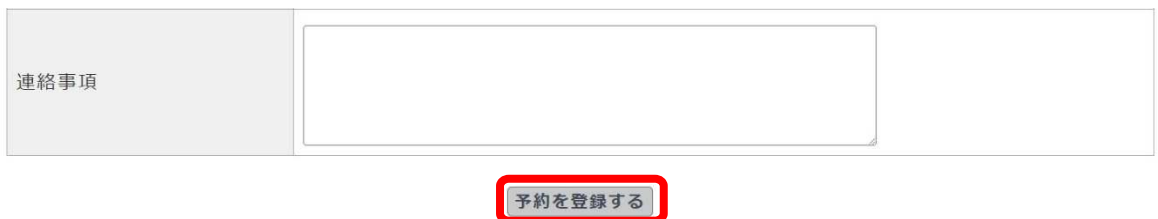

ページ最上部に「新規登録確認」メッセージが表示されます。

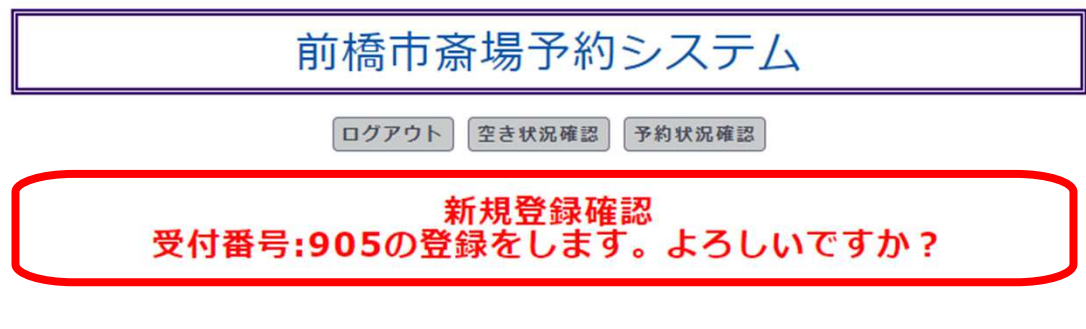

内容に誤りがなければ、画⾯最下部「OK」を押下し、登録します。

OK キャンセル

※斎場にて、受付後は削除できません。

Copyright © 2014-2024 Jim Computer Service All rights reserved.

「新規登録完了」メッセージが表示され、仮予約が完了します。 受付後の状況確認は「8.予約状況確認 から行います。

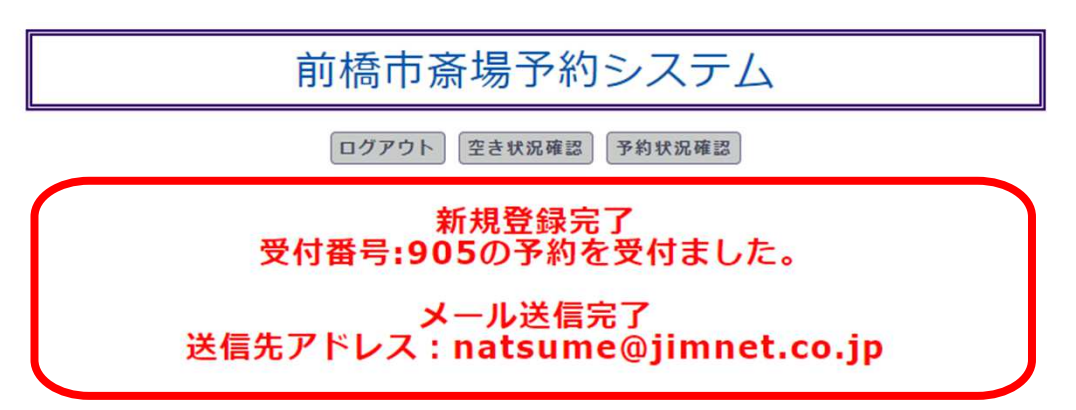

### 8.予約状況確認

予約状況確認画⾯について説明します。 本画面へ移行する操作方法は「6.ログイン状態での操作」を参照ください。

本画⾯では受付済みの予約について一覧形式で登録内容の抜粋と本 登録の進捗が確認できます。

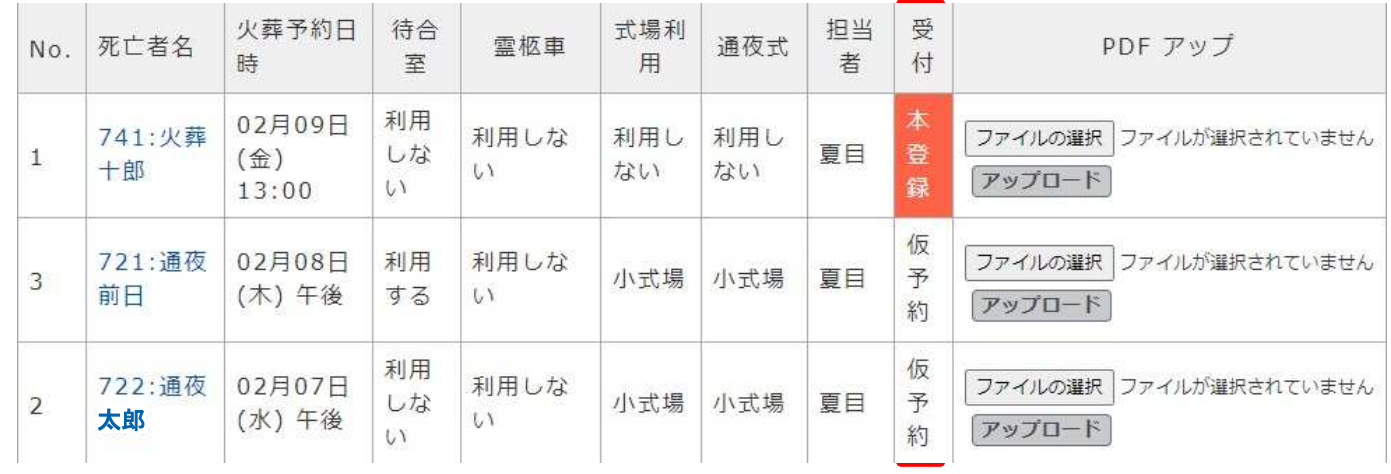

「受付」の表示は斎場での受付状況を表示しています。 本登録:斎場での受付が完了している 仮予約: web予約のみ

※本登録された予約は斎場予約システムから予約の変更/取消はできま せん。直接、斎場へお問い合わせください。

### 8-1.予約の変更

仮予約状況確認画面から内容の変更が行えます。 一覧から「死亡者名」を押下し、画面移行します。

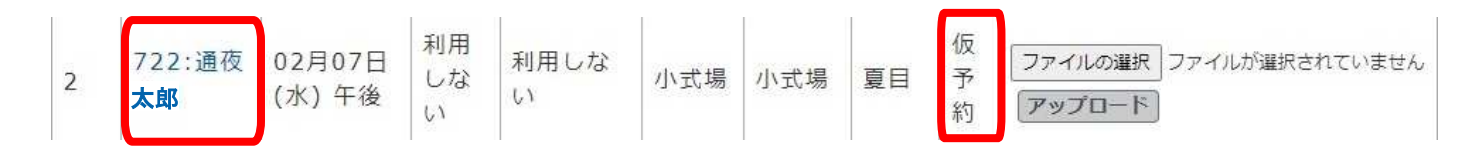

#### 「7-1.入力項目」を参考に登録内容を変更し、 画面再下部「予約を変更する」を押下し予約変更確認画面へ移行します。

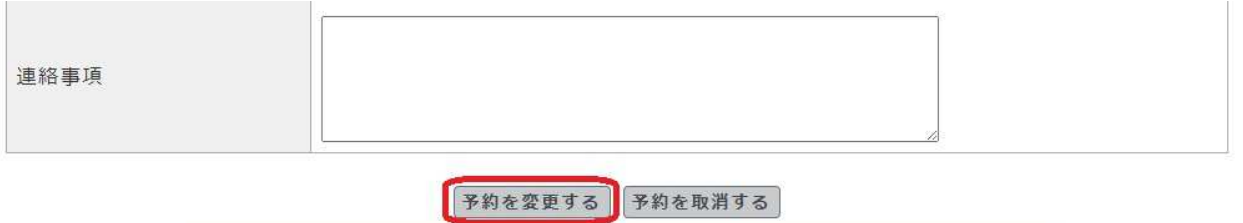

Copyright © 2014-2024 Jim Computer Service All rights reserved.

「予約変更確認」メッセージが表示されます。 内容に誤りがなければ、画⾯下部「OK」を押下し、登録します。

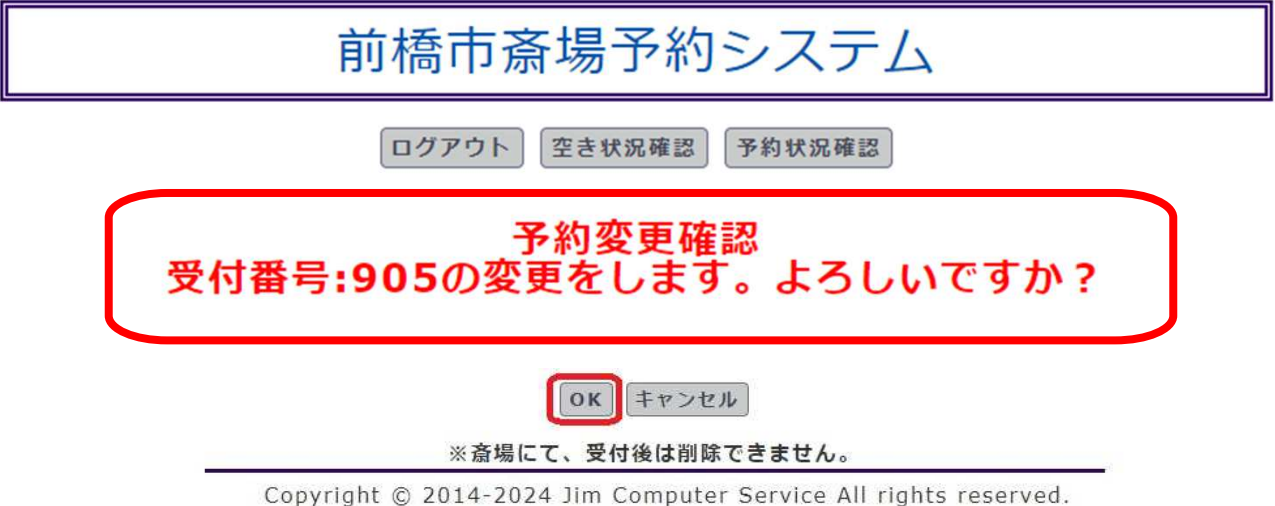

「予約変更完了」メッセージが表示され、予約変更が完了します。 変更後の状況確認は引き続き「8.予約状況確認」から行います。

前橋市斎場予約システム

ログアウト 空き状況確認 予約状況確認

予約変更完了 受付番号:905の予約を受付ました。

メール送信完了<br>送信先アドレス:natsume@jimnet.co.jp

### 8-2.予約の取消

仮予約状況確認画面から内容の取消が行えます。 一覧から「死亡者名」を押下し、画面移行します。

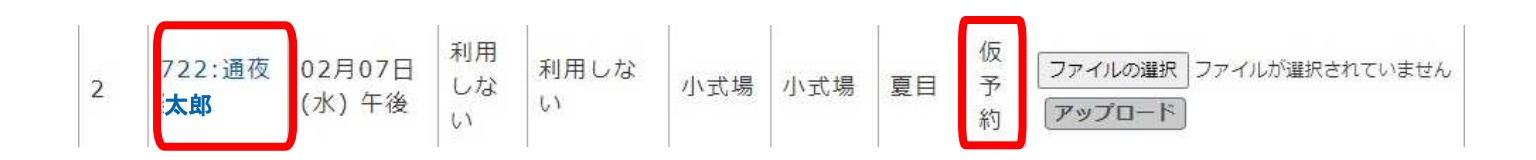

#### 画面下部「予約を取消する」を押下し予約取消確認画面へ 移行します。

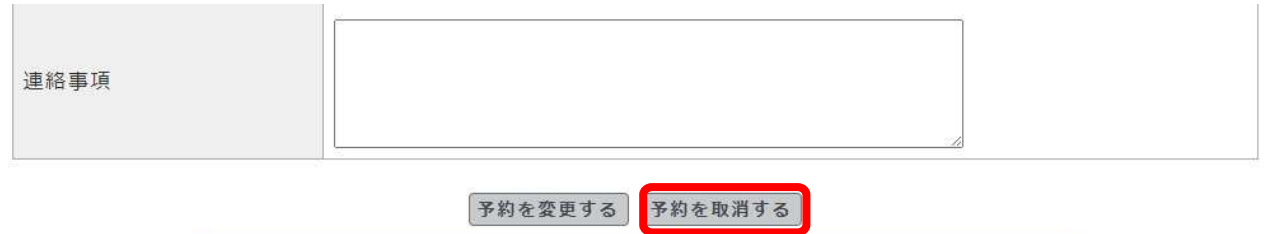

Copyright © 2014-2024 Jim Computer Service All rights reserved.

「予約取消確認」メッセージが表示されます。 内容に誤りがなければ、画⾯最下部「OK」を押下し、登録します。

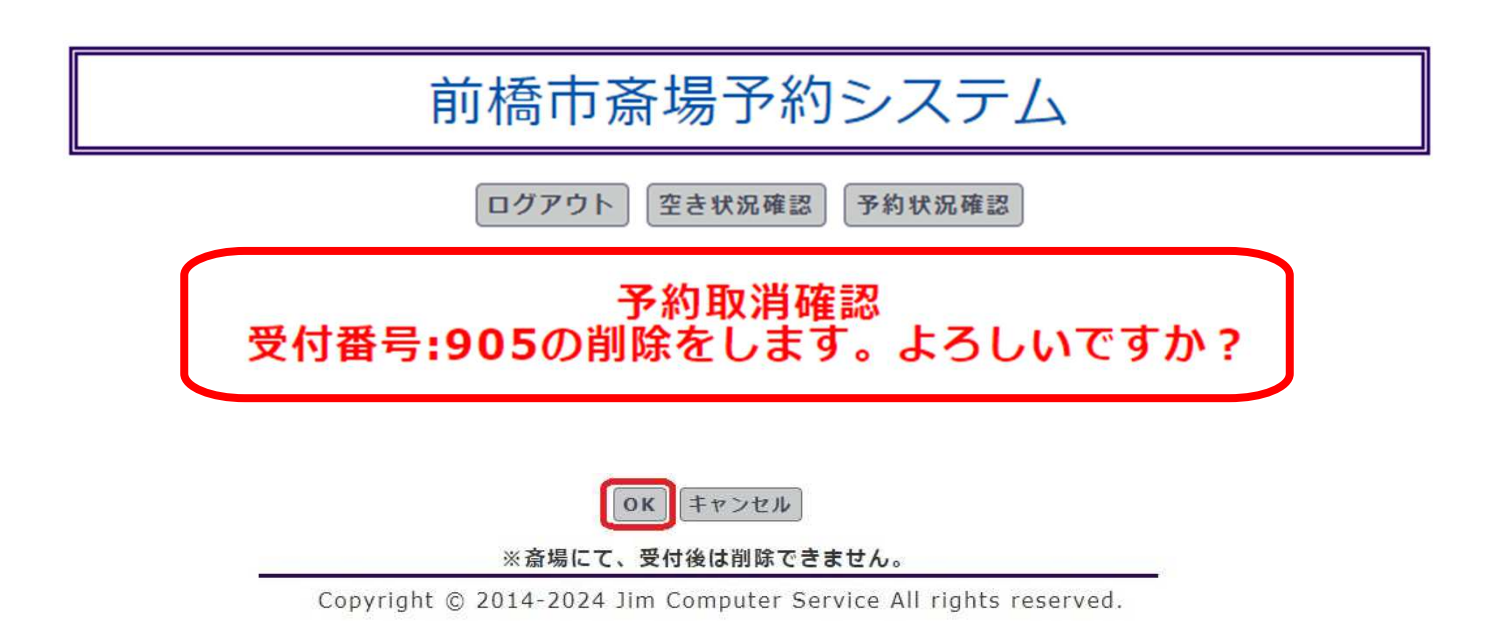

「予約取消完了」メッセージが表示され、予約取消が完了します。 取消後の復元はできません。

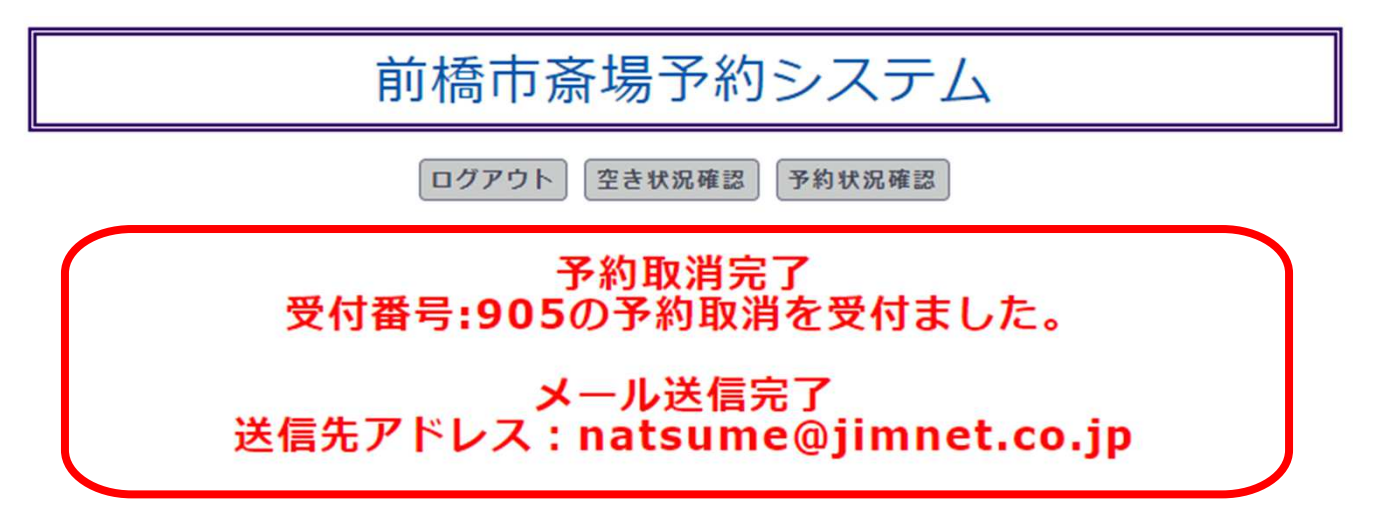

### 8-3.埋火葬許可書アップロード

予約状況確認画面から埋火葬許可書のアップロードが行えます。 該当する予約の「ファイルの選択」を押下し、提出する画像ファイルを選択 します。(画像ビューワーはご利用PCの標準ビューワーを利用します。) 選択後「アップロード」ボタンを押下し、アップロードします。 ※JPEG、PDF等のファイル形式のみ選択できます。

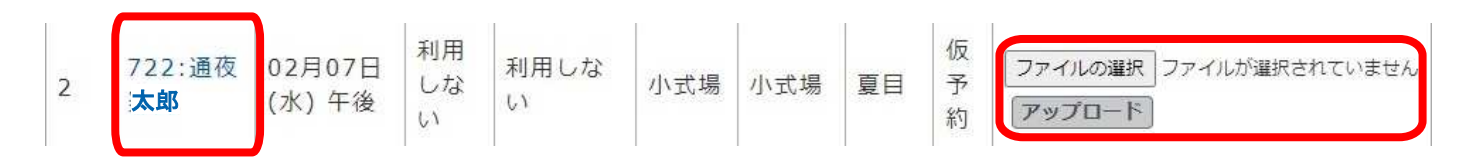

「アップロードに成功」メッセージが表示され、提出が完了します。

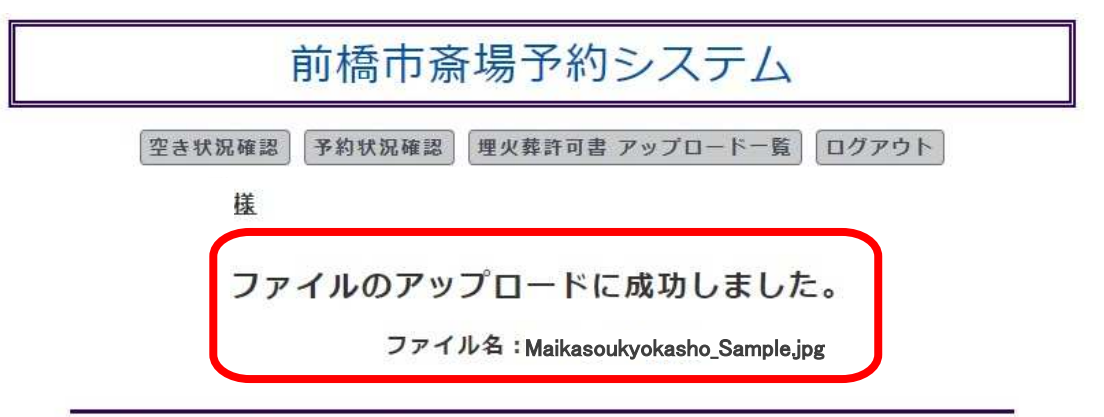

Copyright @ 2014-2024 Jim Computer Service All rights reserved.

#### 画面上部「埋火葬許可書アップロード一覧」を押下し、画面移行します。

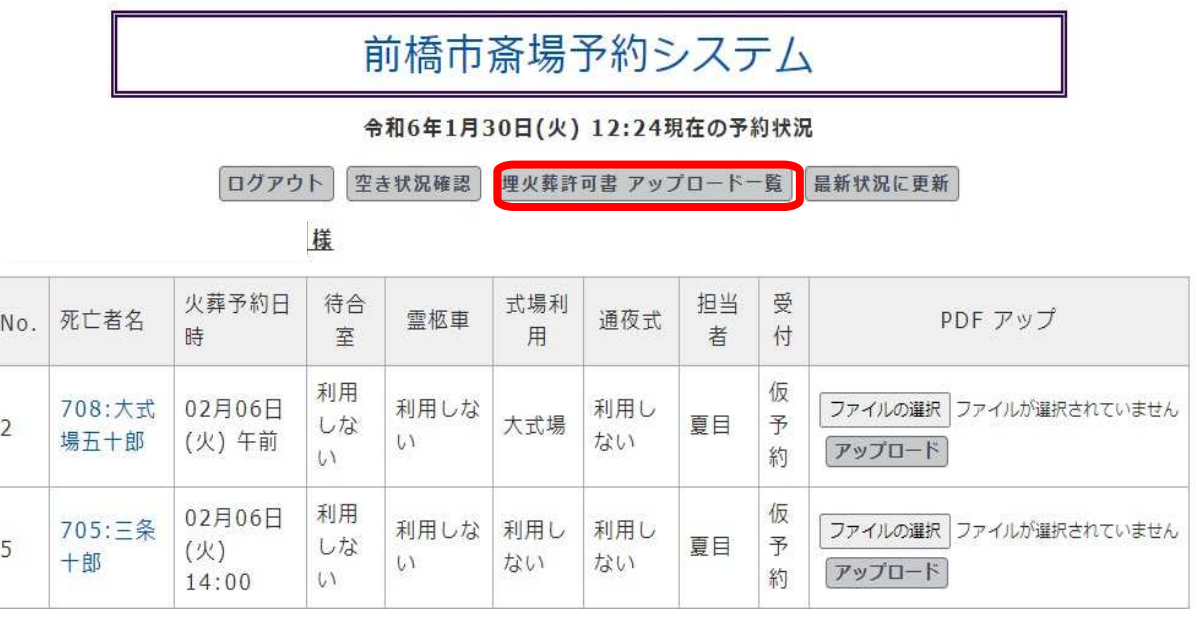

#### 一覧形式で予約内容と提出したファイル名が表示されます。 また「許可証を表示」を押下すると画像が確認できます。

#### 前橋市斎場予約システム

空き状況確認 予約状況確認 ログアウト

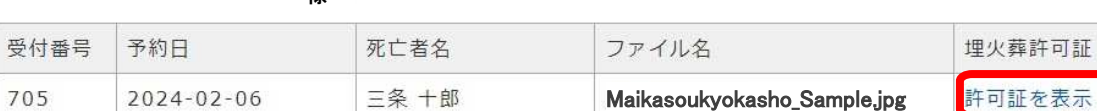

様

Copyright © 2014-2024 Jim Computer Service All rights reserved.

### 9.パスワードの変更

パスワード変更画⾯について説明します。 本画面へ移行するまでの操作は「6.ログイン状態での操作」を 参照ください。

ログイン時に利⽤するパスワードは任意の変更が可能です。 またパスワードの利⽤期限は設定後90日までとなっており、 90日経過後の次回ログイン時に変更画面へ移行します。 変更画面にてパスワードの再設定を行ってください。 一定期間内に利⽤したパスワードと同一の設定はできません。

初回の利用期限には事前進備の都合上90日未満でも変更画 面へ移行される場合があります。

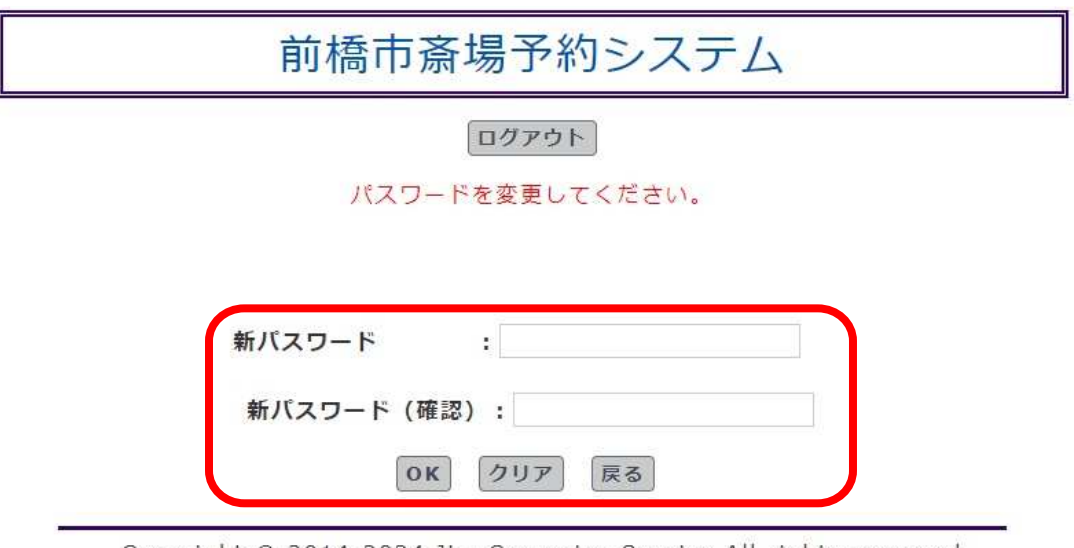

Copyright © 2014-2024 Jim Computer Service All rights reserved.

# 10.お問い合わせ先

前橋市斎場予約システムに関するお問い合わせは 下記電話番号へご連絡ください。 電話以外でのお問い合わせは受け付けておりません。

### 前橋市斎場 027-224-2777

## |1.その他の機能説明 |

#### 11-1 郵便番号から、住所取得機能

① へ住所を入力します。入力後、② のボタンを押します。 ボタンを押したら、3 へ 自動で住所が入ります。

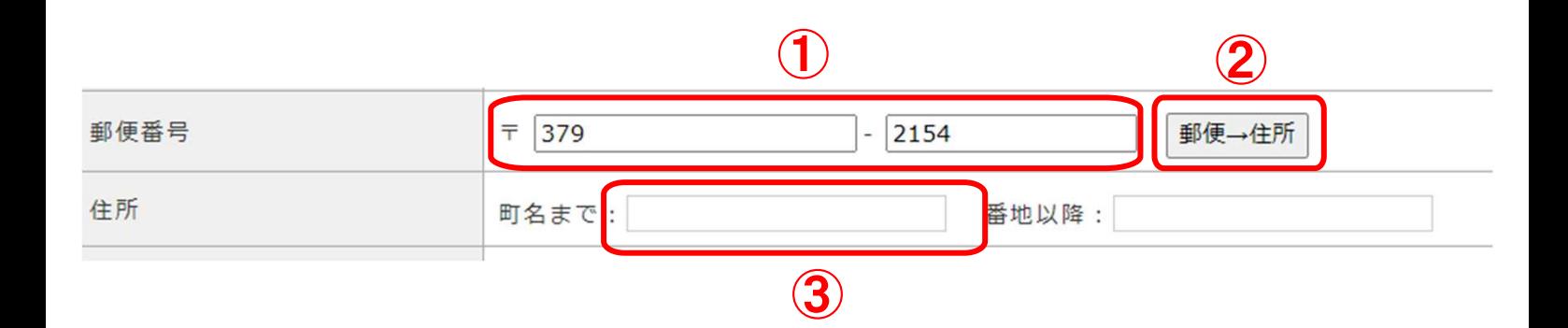

#### ※②のボタンを押した後の画面です ↓

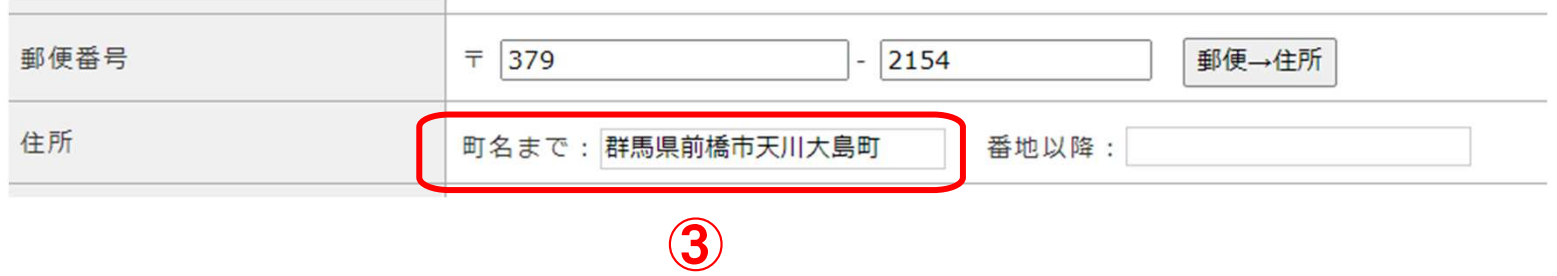

### 11.その他の機能説明 2

#### 11-2 喪主

喪主の方が申請者 様と同じ場合は、特に変更する必要はありません。 申請者 様と喪主 様が違う場合は喪主 様の入力をお願い致します。

・「申請者 様」と「喪主 様」が同じ場合は特に変更は⾏わず大丈夫です。

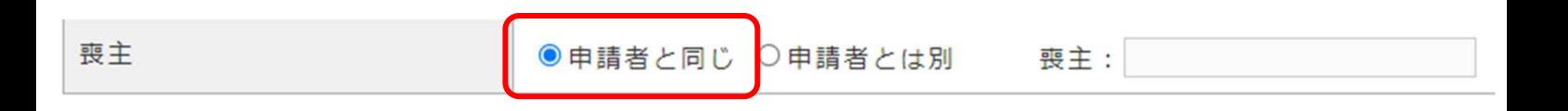

・「申請者 様」と「喪主 様」が違う場合は、①にチェックを⼊れまして、②に喪主 様 のお名前をご入力ください。

※入力されました文字は、入力項目下部にあります「連絡事項」へ挿入されます。

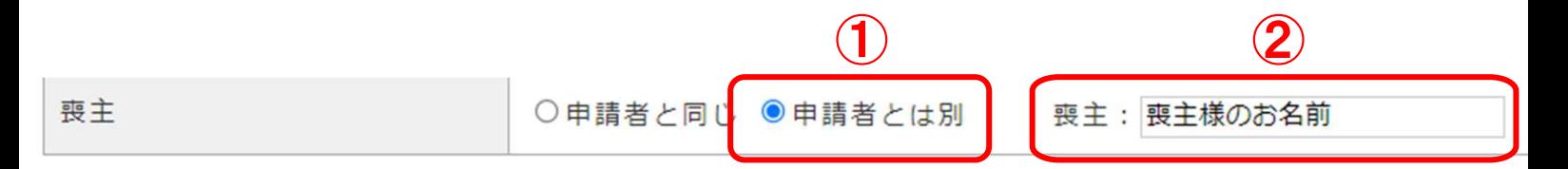

下部、「連絡事項 |画面

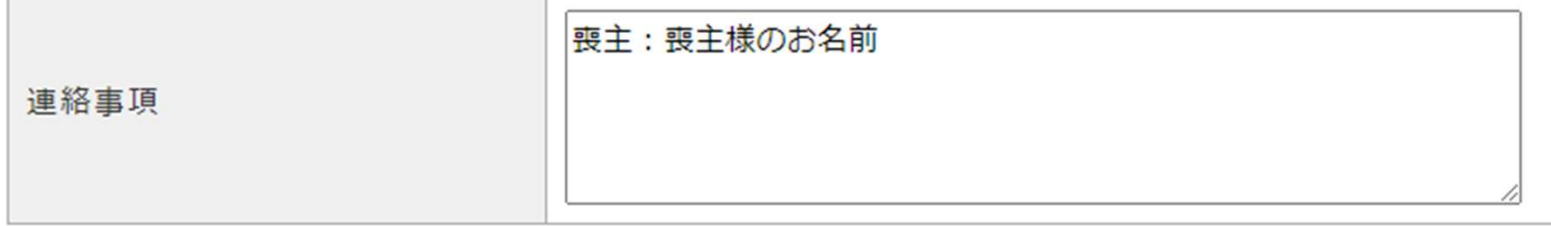

## 11.その他の機能説明 3

#### 11-3 年齢自動計算

【死亡者情報】の入力項目「生年月日」「死亡年月日」 をご入力頂きま すと、「死亡時年齢」の項目が自動入力されます。

•「牛年月日」をご入力。

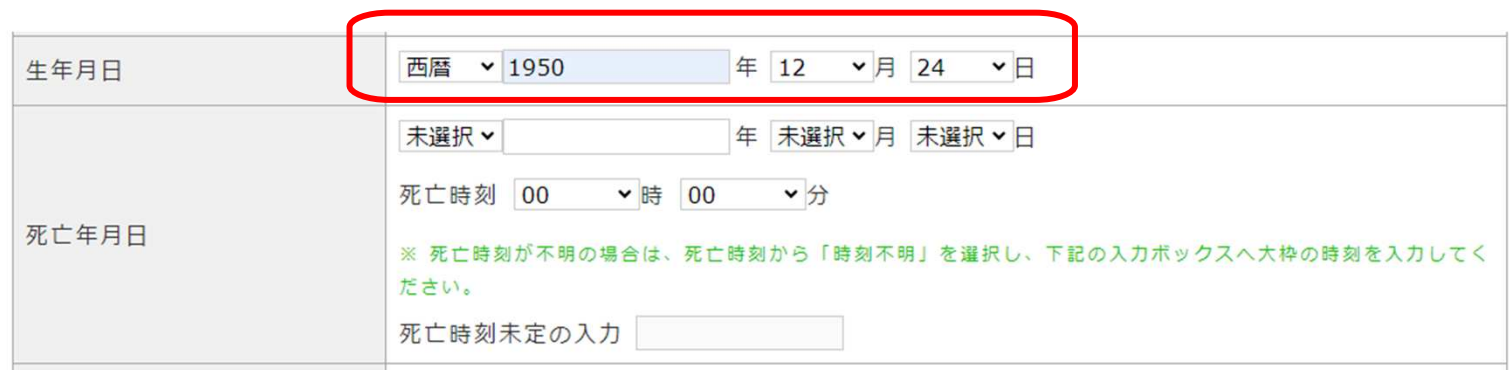

・「死亡年月日」をご入力いたしますと、①「死亡時 年齢」 が自動入力されます。

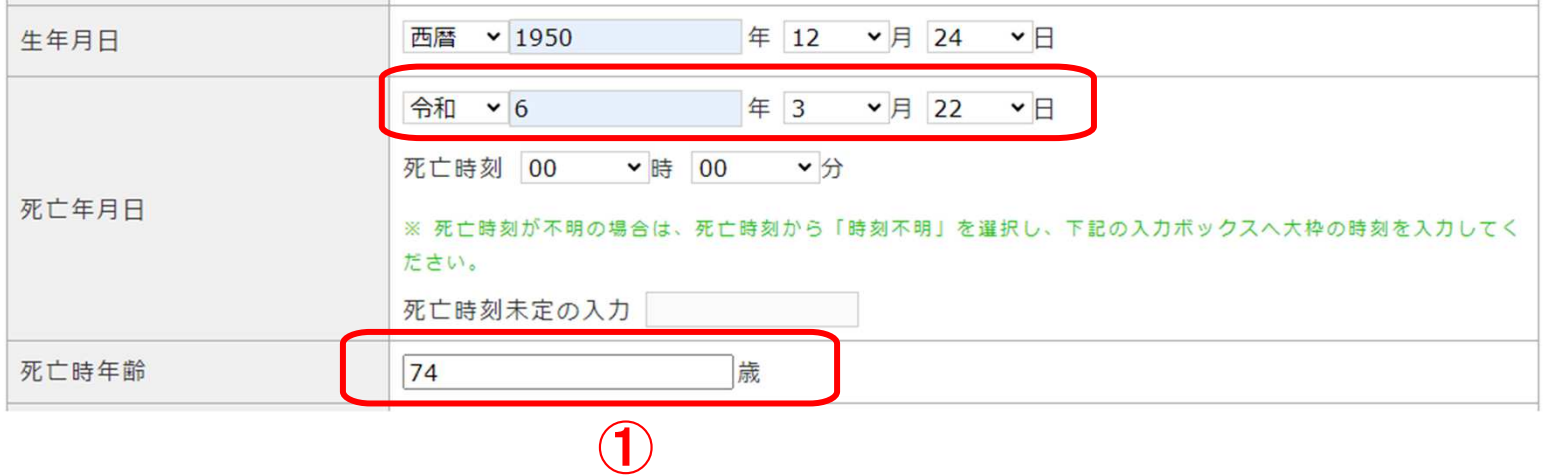